# SUD Access Training (updated 2022)

Fresno County DBH Quality Improvement

## Before you begin

#### • **Why?**

- The ASAM LOC Form, SUD Access Form, and SUD Missed Appointment Entry Forms are used primarily for tracking purposes to ensure the DMC- ODS programs are responding to beneficiary SUD service needs in a timely manner.
- The data collected is also used to help inform decisions about timely access to services, resource allocation, and reporting. This includes reports to the annual External Quality Review Organization (EQRO).

#### • **Is this person in Avatar?**

- o Use "Clients Search Box" on Avatar **to find** if person served using Name or DOB:
	- If person served is a *returning* person served. The person served has a patient ID #: ■ Add the form
	- If person served is *new* to Avatar:

I CHARACTERISTIC STANDARD CAR THE REPORT OF A LINE

§ The following forms would be used to open the person served on Avatar as a **lite admit** to then add a Form**:**

<sup>o</sup>**Admission (Outpatient) form** (Assigns Patient ID # and used to add Financial Episode)à**ASAM LOC Form**, **Access Form or Missed Appointment Entry Form**

# SUD ASAM LOC FORM

KRALADELA KAMPANGANGAN KAMPANG KANANG KA

MARKET WATER

#### Adding a New SUD ASAM LOC Form

- To add a form you will need to type out the name of the form in the Search Forms field. In this case you type SUD ASAM LOC.
- Once you double click SUD ASAM LOC Form you will have to locate your program in AVATAR using your program number including the **hyphen** (cannot use program name) ex. 123456-
- When Program populates in Results, **select** your program with exact level of care

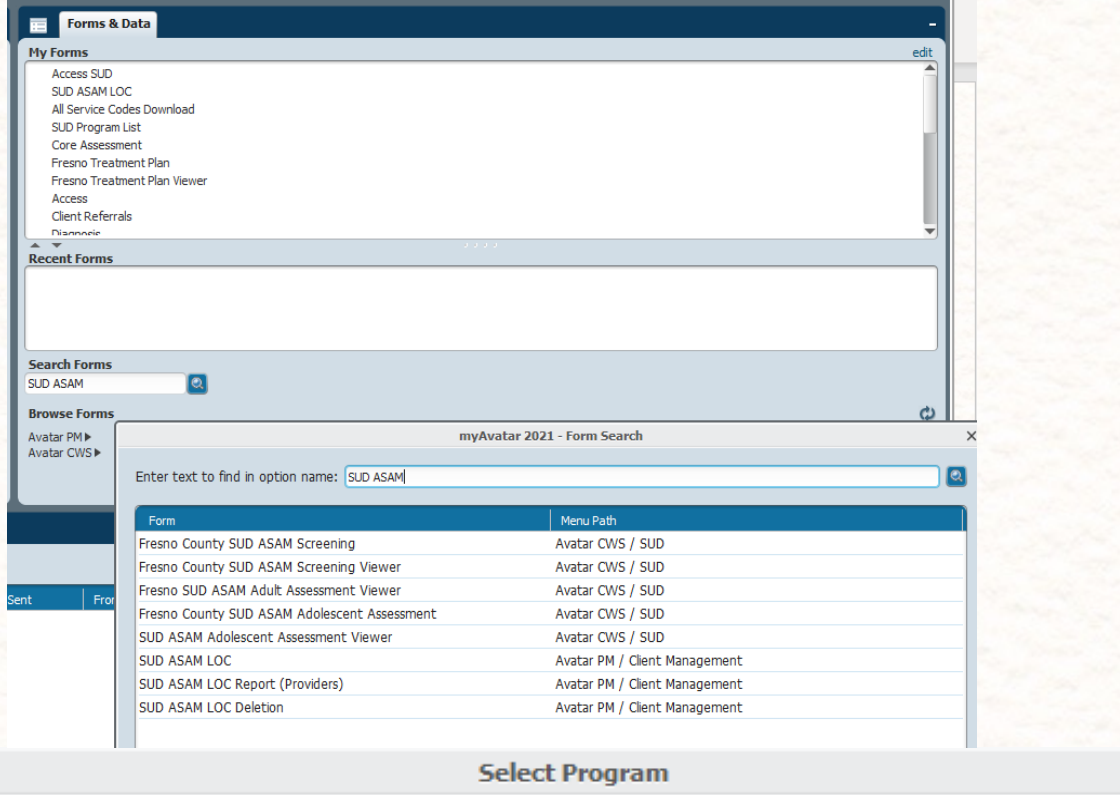

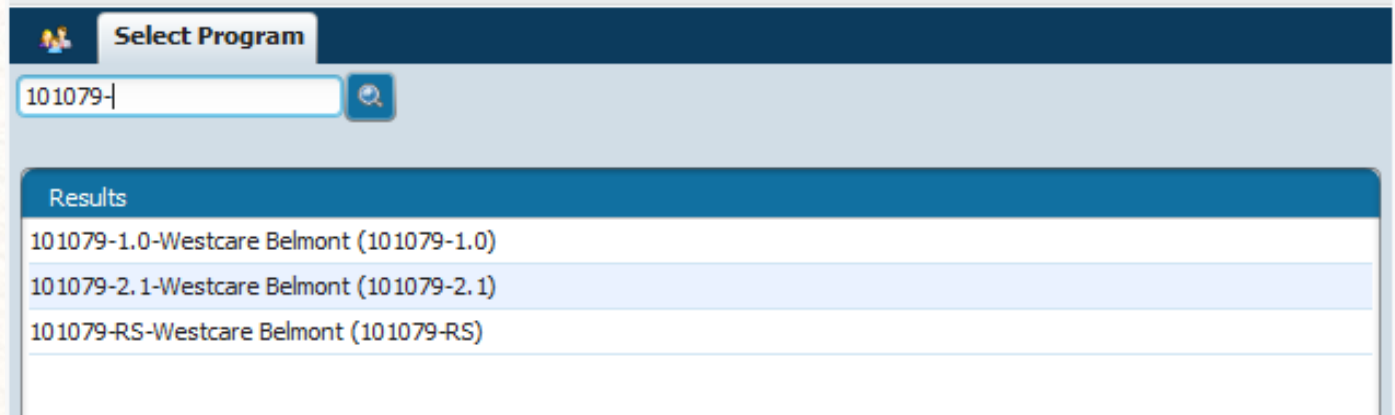

×

#### **HOW TO COMPLETE THE SUD ASAM LOC FORM**

- All Fields in **RED** are required for form to submit
- You can exit out of this form at any time by clicking on the red X found on the left side of form.
- **Is this a returning client**? This is the first field to complete. If you are not sure if this is a returning client, you can search the client by their name or Patient ID number. If this is a new person served, you will need their First name, Last name, and DOB. Enter the Medi-Cal Client Index Number if you have it.
- **Date of Screening Assessment:** Click **T** for today, **Y** for Yesterday, or you can type out the request date in the box. The calendar icon in the upper right of the white box can also be used to select a date.
- **Type of Screen/Assessment:** Indicate if this ASAM information is from a Brief Initial Screen, Initial Assessment or Follow-up Assessment.

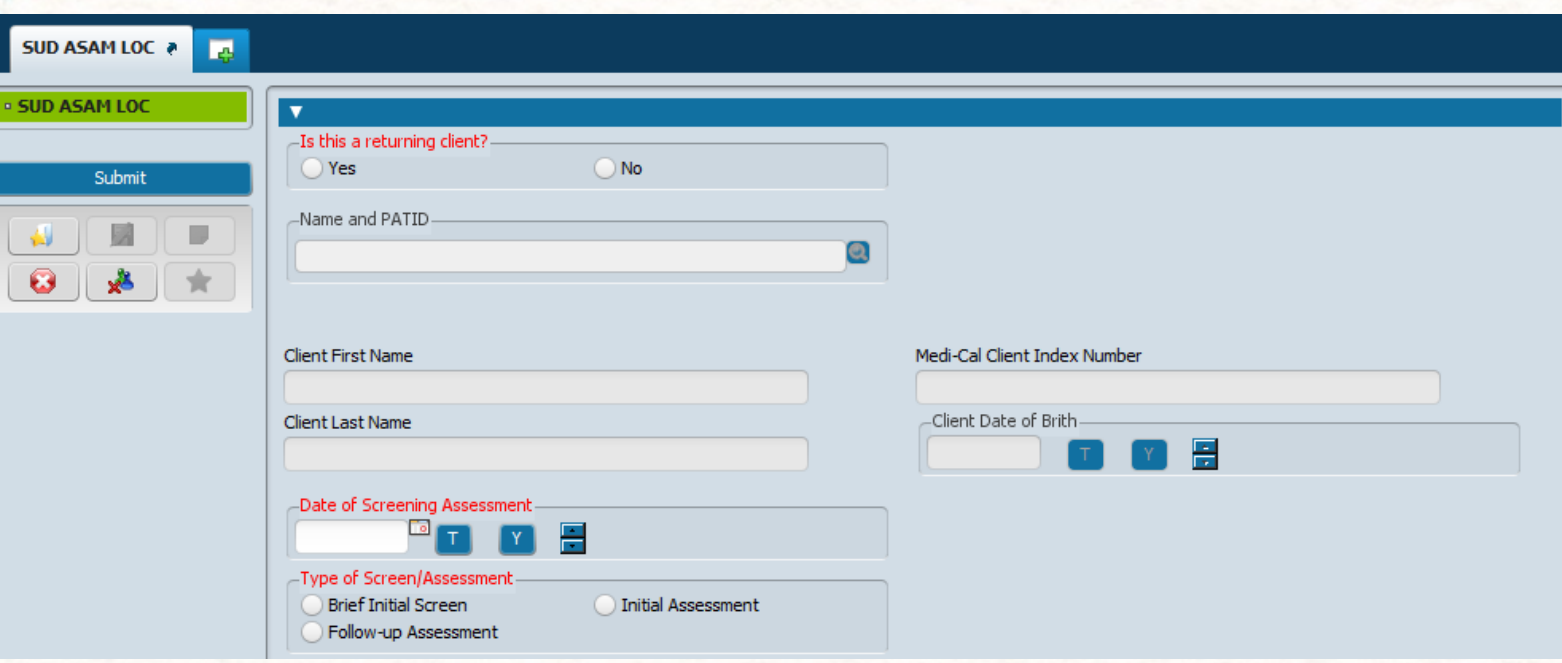

#### **HOW TO COMPLETE THE SUD ASAM LOC FORM** ...

- **Indicated Level of Care/ WM:** Indicate the level of Care that the ASAM Screening or Assessment resulted in. If there are additional levels of care/WM, indicate them in the second and third columns.
- **Actual LOC/WM placement decision:** Indicate the LOC/WM that the person served was placed. If an additional placement was made, mark it in the second column.
	- If there is a difference between the Indicated LOC identified in the screening/assessment and the Actual LOC person served is placed, mark the reason for the difference in the third column. If reason is Other, please explain. If no difference mark Not applicable- no difference.

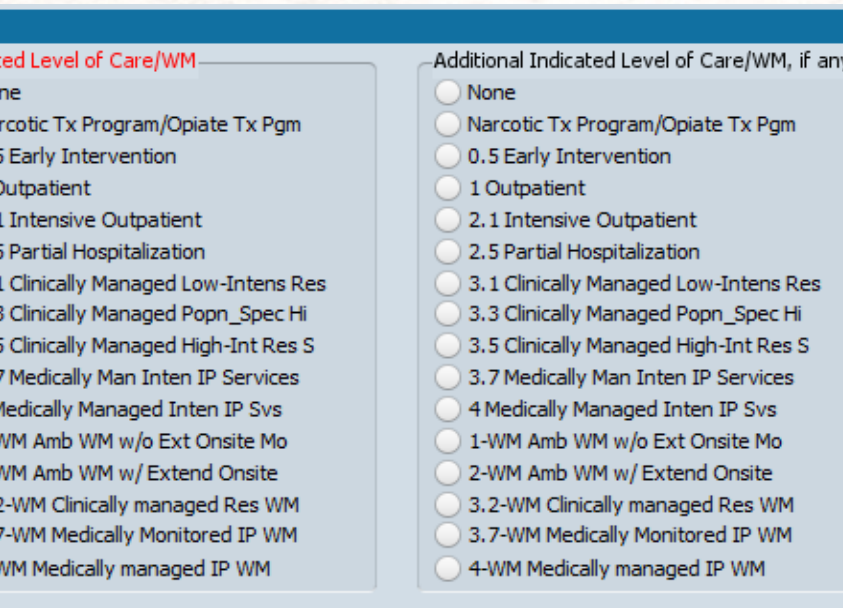

Additional Actual Level of Care/WM placement decision, if any None

- Narcotic Tx Program/Opiate Tx Pgm
- 0.5 Early Intervention
- 1 Outpatient
	- 2.1 Intensive Outpatient
- 2.5 Partial Hospitalization
- 3.1 Clinically Managed Low-Intens Res
- 3.3 Clinically Managed Popn\_Spec Hi
- 3.5 Clinically Managed High-Int Res S
- 3.7 Medically Man Inten IP Services
- 4 Medically Managed Inten IP Svs
- 1-WM Amb WM w/o Ext Onsite Mo
- 2-WM Amb WM w/ Extend Onsite
- 3.2-WM Clinically managed Res WM
- 3.7-WM Medically Monitored IP WM
- 4-WM Medically managed IP WM
- -Additional Indicated Level of Care/WM, if any None Narcotic Tx Program/Opiate Tx Pgm 0.5 Early Intervention 1 Outpatient 2.1 Intensive Outpatient 2.5 Partial Hospitalization 3.1 Clinically Managed Low-Intens Res 3.3 Clinically Managed Popn\_Spec Hi 3.5 Clinically Managed High-Int Res S 3.7 Medically Man Inten IP Services 4 Medically Managed Inten IP Svs
	- 1-WM Amb WM w/o Ext Onsite Mo
	- 2-WM Amb WM w/ Extend Onsite
	- 3.2-WM Clinically managed Res WM
- 3.7-WM Medically Monitored IP WM
- 4-WM Medically managed IP WM

#### If Actual LOC/WM was not among those Indicated. reason for difference

- Not applicable no difference
- Clinical Judgement
- Lack of insurance/payment source
- Legal Issues
- Level of care not avaiable
- Managed care refusal
- Patient preference
- Geographic accessibility
- Family responsibility
- Language
- Used two residential stays in a year
- Other
- If "other" reason, please explain
- 
- 4 Medically Managed Inten IP Svs
- 1-WM Amb WM w/o Ext Onsite Mo
- 2-WM Amb WM w/Extend Onsite
- 3.2-WM Clinically managed Res WM
- 3.7-WM Medically Monitored IP WM
- 4-WM Medically managed IP WM

Narcotic Tx Program/Opiate Tx Pgm 0.5 Early Intervention

None

 $\mathbf{v}$ 

-Indical  $\n **No**\n$ 

> $\bigcirc$  Na  $\bigcirc$  0.

 $\bigcirc$  10

 $\bigcirc$  2.

 $\bigcirc$  2.5

 $\bigcirc$  3.

 $\bigcirc$  3.3

 $\bigcirc$  3.

 $\bigcirc$  3.

 $\bigcap$  41

 $\bigcirc$  1-1

 $\bigcirc$  2-1

 $\bigcirc$  3.:

 $\bigcirc$  3.

 $\bigcirc$  4

 $\overline{\mathbf{v}}$ 

1 Outpatient

2.5 Partial Hospitalization

3.1 Clinically Managed Low-Intens Res

- 3.3 Clinically Managed Popn\_Spec Hi
- 3.5 Clinically Managed High-Int Res S

3.7 Medically Man Inten IP Services

2.1 Intensive Outpatient

-Actual LOC/WM placement decision

#### **HOW TO COMPLETE THE SUD ASAM LOC FORM** ...

- **If referral is being made but admission is expected to be DELAYED, reason**: If there is an expected delay in admission, indicate the reason. If reason is Other, please explain in provided field box.
- **Assessment Comments**: Optional field. Add any relevant comments here; please be mindful not to enter protected health information.
- **Submitting the form**: Once the form is deemed complete, click Submit button on upper left side of the form to finalize/submit the form.

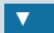

If referral is being made but admission is expected to be DELAYED, reason

- Waiting for level of care availability
- Waiting for language-specific services
- Waiting for other special popn-specific
- Hospitalized
- Incarcerated
- Patient preference
- Waiting for ADA accommodation
- Other

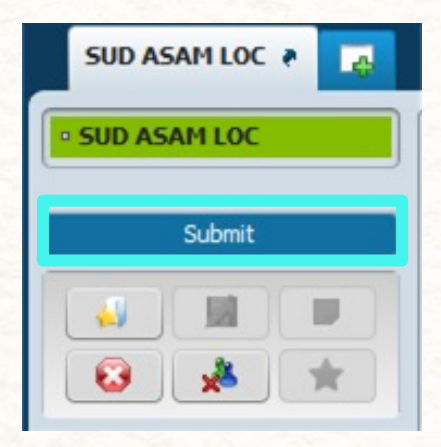

#### If "other" reason, please explain

#### **Assessment Comments**

# SUD ACCESS FORM

State proposition in company musicially with the s

**All Construction** 

#### When is an Access Form opened?

- **Access SUD form is opened for ALL persons served regardless of level of care, county of residence, or payor source.**
- An access SUD form is opened at each new service initiation of the intake process (as soon as a person served requests services) at all entry points (Contracted SUD provider, county-operated program, etc.)
- Person served is brand new (does not have an Avatar ID)

**STATE OF ALL PROPERTY OF** 

#### • **URGENT request**

Add an Access SUD form if person served request is deemed **urgent** even if the person<br>served is currently admitted to a SUD program and already has a SUD Access Form previously entered as a "**Non-Urgent"** service request. Urgent is when an "**Urgent**<br>c**ondition means "Priority populations, such as pregnant IV drug users, pregnant or parenting users, and IV drug users who have an urgent need for treatment within 48 hours from the time of request".**

#### When is an Access Form opened continued…?

- If your program has completed a SUD Access Form and person served returns **after** 14 calendar days or more for any LOC (Level of Care) or 3 days or more for NTP/OTPs.
- **NTP/OTP's Providers only**: If person served is currently receiving services from a provider in any LOC and person served is requesting **MAT services**, **NTP/OTP's** must add a SUD Access Form.
- If your program sees a person served and that person served does not meet your LOC, you must open an access form and the program that you refer person served to must also open an access form.
- When a person served **accepts** or **denies** services after referral is made by a third party (e.g. Probation, DSS, school, etc.)
- When person served transitions to a higher or lower level of care
	- Examples:
		- $-DTOX \rightarrow NTP/OTP$
		- $-$ Residential  $\leftrightarrow$  IOP or OP
		- $-WM \leftarrow \rightarrow$  Residential or IOP or OP

## Probation and Third-Party Referrals

- Access forms for Court ordered, 3<sup>rd</sup> party referrals or probation "re-referrals" are to be opened the **DAY** *actual contact* is made **with** person served.
- The person served may **refuse** or **accept** an appointment date.

## Medical Clearances

- 1) If person served is having **severe withdrawal symptoms** and is sent to crisis services (specifically ER):
	- Mark Yes on Urgent and Disposition is Referred to Crisis Services.
- 2) Person served **does not present withdrawal symptoms** but still needs to get a medical clearance before services can be offered (including a screening) and person served has a primary care physician:
	- Mark No on Urgent and Disposition is Referred to PCP/Health Plan .
- 3) Person served **does not present withdrawal symptoms** but still needs to get a medical clearance before services can be offered (including a screening) and person served *does not*  have a PCP/Health Plan and is referred to the ER:
	- Mark No on Urgent and Disposition is Referred to Crisis Services.
	- PLEASE DOCUMENT IN COMMENTS SECTION OF THE FIRST PAGE OF THE ACCESS FORM THAT REASON IS FOR MEDICAL CLEARANCE.

## Breaking Down the Access Form

- 1. Input Tab
- 2. Administration Tab (This tab will not be completed by providers. Please skip.)
- 3. Contact Attempts Tab (Document the effort to offer the 1<sup>st</sup> appointment)

NOTE: Any field in RED in Avatar is required and form will not submit unless the red fields are completed.

## Access SUD Form-Input Tab

**Request Date:** The date person served is requesting services. Click **T** for today, **Y** for Yesterday or you can manually enter the request date in the box. The calendar icon in the upper right of the white box can also be used to select a date.

**Program Initiating the Service Request:** Type in your SUD program name or number as the program where person served is initiating the service request.

**3) Staff Initiating This Service Request:** This is the staff person entering info into the Access Form. Type your name here and double click.

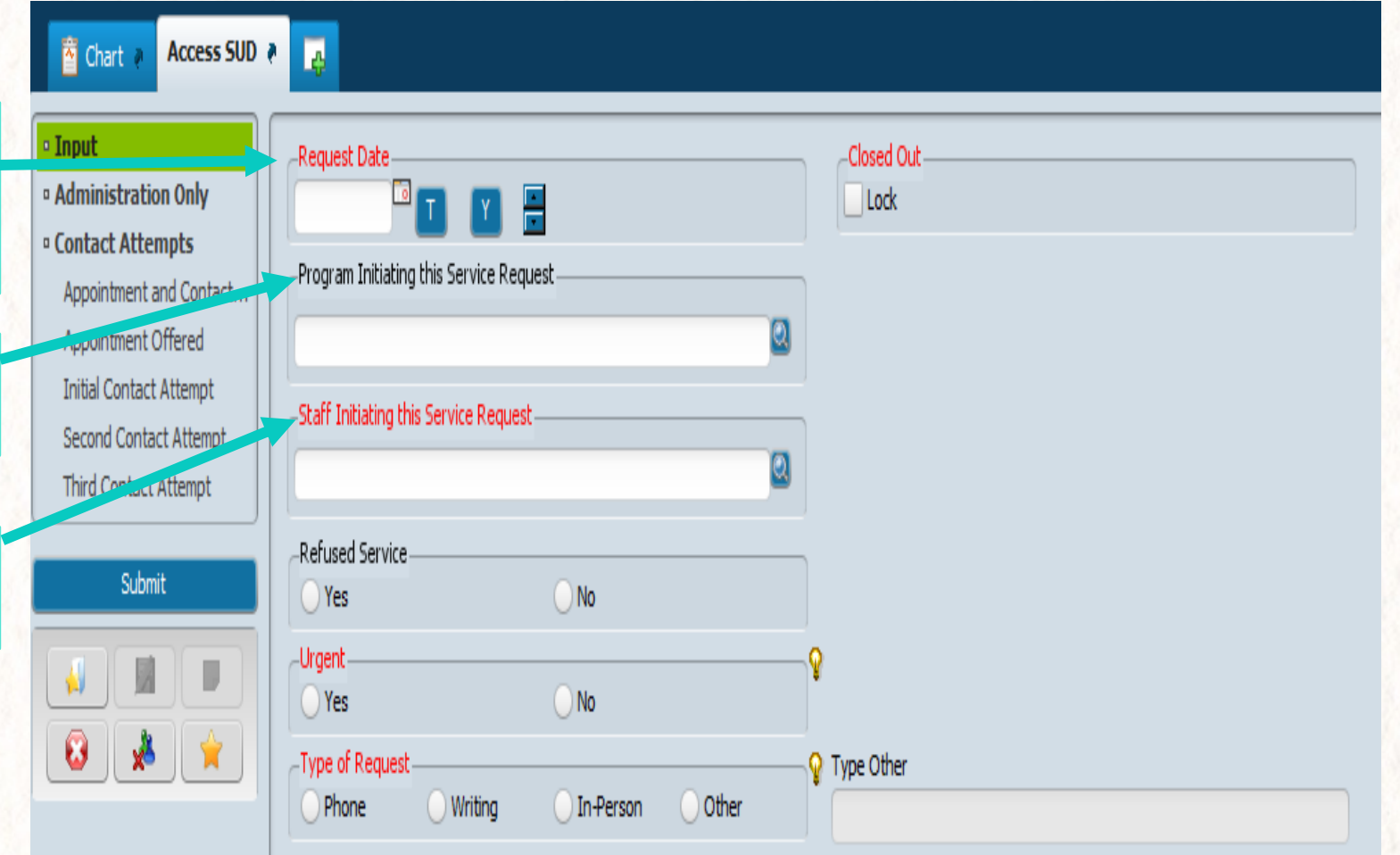

## Access SUD Form-Input Tab

-Request Date

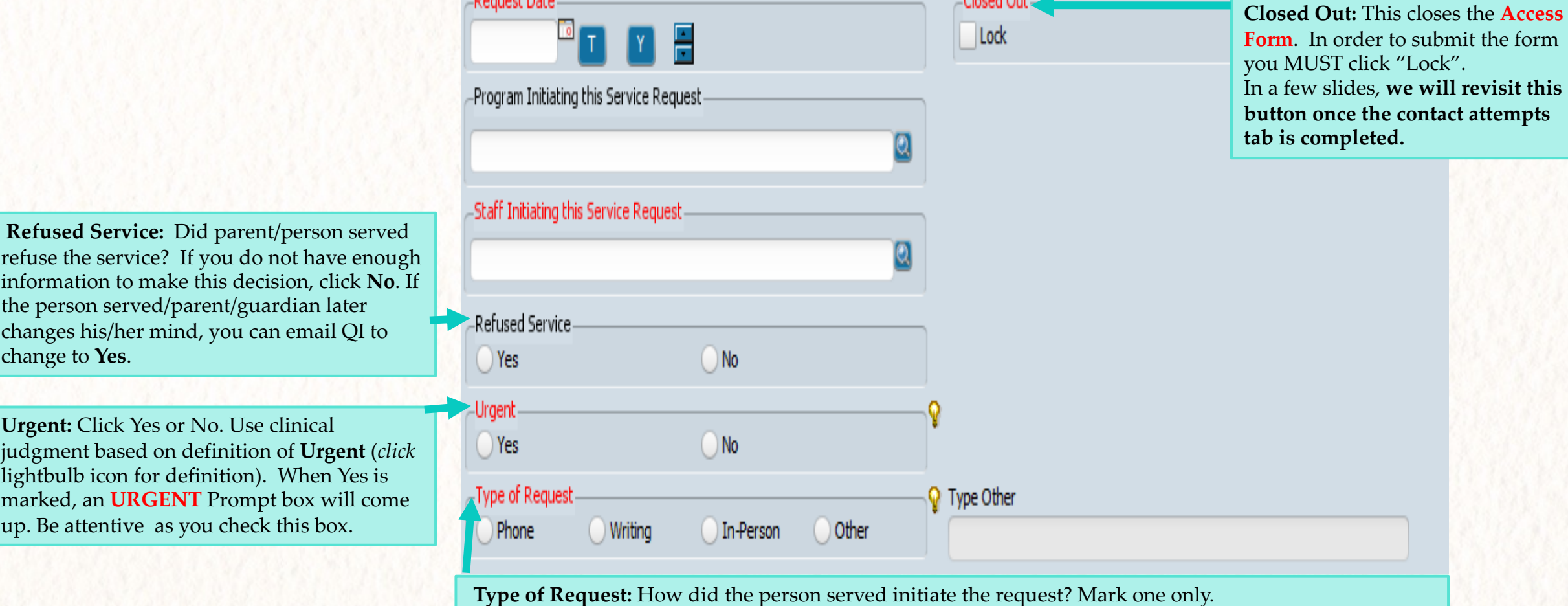

- **Phone** (24 hour Access Line or DBH entry/access point front desk).
- **Writing** (Letter or email referral).
- **In-Person**
- **Other**. **Type Other:** If you select '**Other**', the **Type Other** line right next to '**Other**' will open up. Please specify the reason **Other** was marked in the text box.

-Closed Out

## Disposition Section: Non-SUD

- **Disposition Non-SUD Definitions:**
- **1. Referred to Crisis Services** (Crisis Stabilization Center or ER)
- **2. Referred to MHP Provider**: This option is selected when the person served is referred to a Mental Health Plan provider. Selecting this opens the **MHP Program Referred To** box located on the right side of the form.
- **3. Referred to Community Resources:** This option is for a referral to any community agency (E.g. Alcoholics Anonymous )
- **4. Referred to PCPs/Health Plan:** This option is selected when the person served is referred to their Primary Care Provider or to their health plan. *This includes all managed care plans including Anthem and CAL VIVA.*
- **5. Not an SUD request.** This would be for a scenario that may rarely occur where after the screening and Intake process are completed, the request was not meant for a SUD service request to begin with.
- **6. Other** (If this is selected **the Other Disposition** box will open up; please specify disposition in this box.)
	- –**"Other" would be marked when the form was opened and found out later that person served was just seeking information from the provider such as hours, location, etc.**
	- –Do not select 'Other' when you know at that moment, the Service Request will result in an appointment/service.

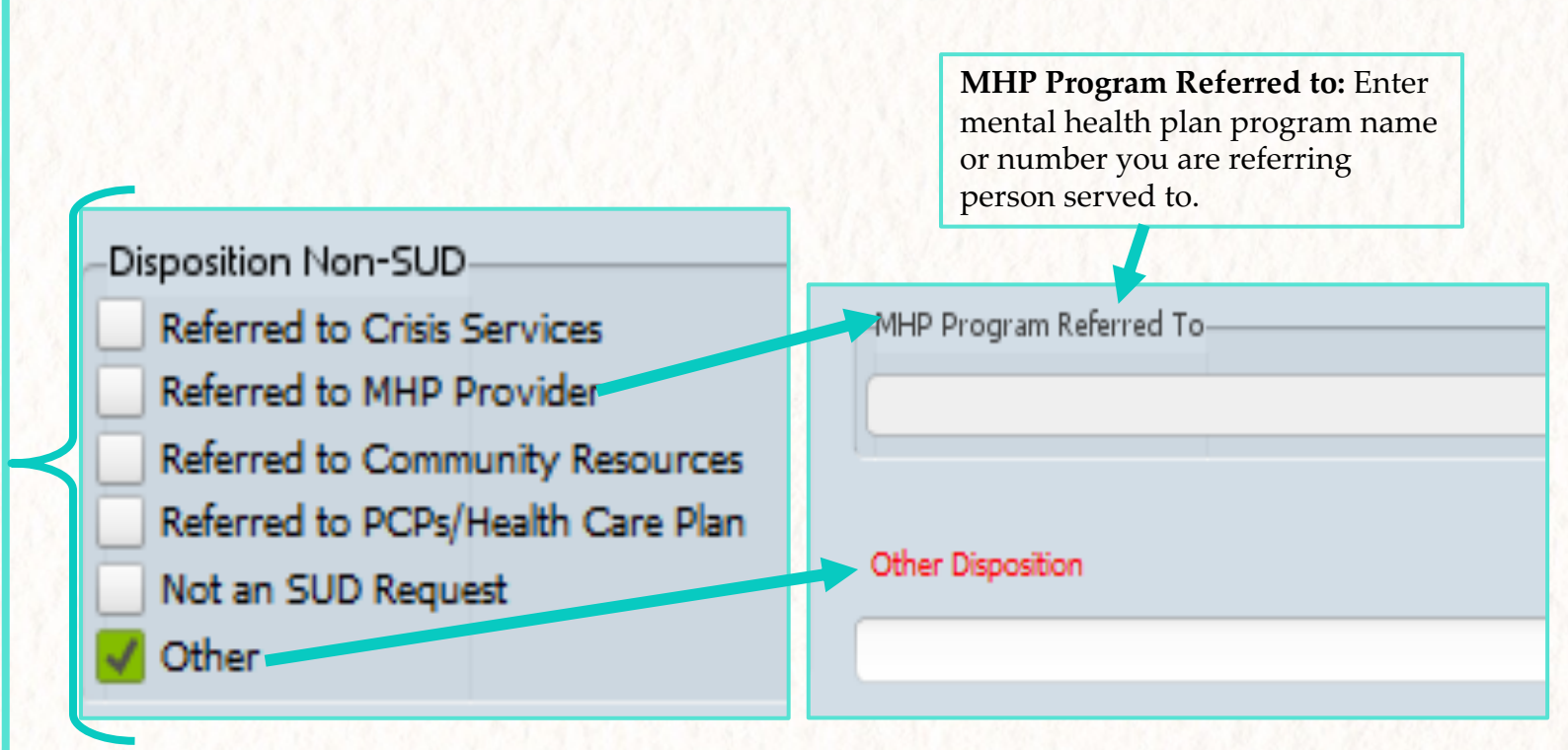

# Disposition Section:

#### **Disposition Non-SUD Definitions:**

For the following fields, you would enter the substance use program name or number you are referring person served to. This maybe your own substance use program name/number if your program does an initial service such as ASAM screening or assessment. Thus, if a person served will be receiving an ASAM screening at your facility, input your program name.

- **1. Referred to SUD-WM Program** This option is selected when the person served is referred to a Withdrawal Management SUD provider
- **2. Referred SUD-Others (OP, IOT, Res) Program:** This option is selected when the person served is referred to an SUD provider in Outpatient, Intensive Outpatient, or Residential Level of Care. Selecting this opens the Select the **SUD-Others (OP, IOT, Res) Program: (**located on the right side of the form).
- **3. Referred to SUD-MAT-NTP Program**: Please select this if person served is requesting or is referred to MAT services at a NTP (Narcotic Treatment Program) **also complete the corresponding field Select the SUD-MAT-NTP Program** to specify which provider person served will be going to for MAT services.
- **4. Referred to SUD-MAT-Non-NTP Program**: Please select this if person served is requesting or is referred to MAT services at a provider that is not NTP (Narcotic Treatment Program) **also complete the corresponding field Select the SUD-MAT-Non-NTP Program** to specify which Non-NTP provider person served will be going to for MAT services.

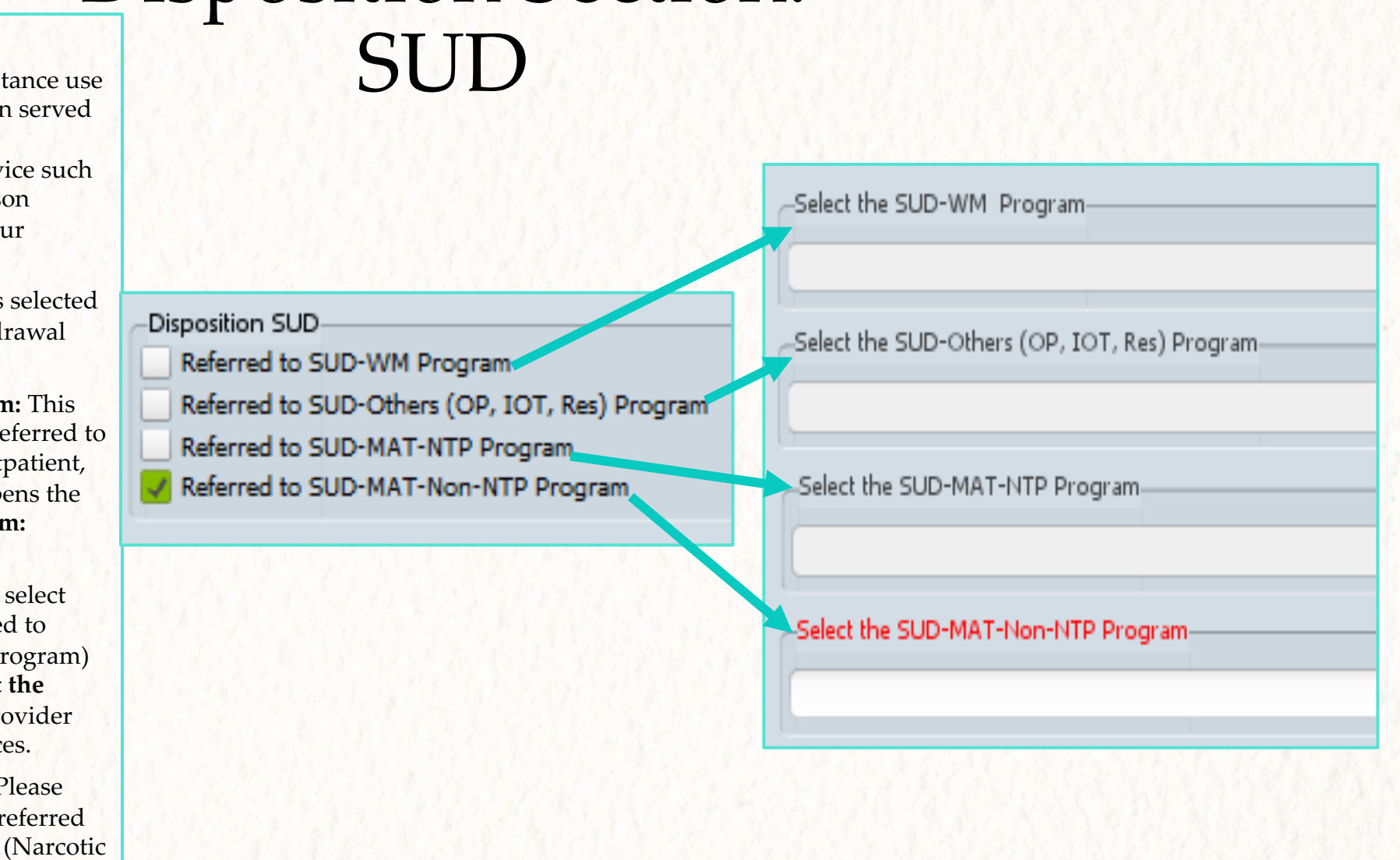

## Comments and Referral Source

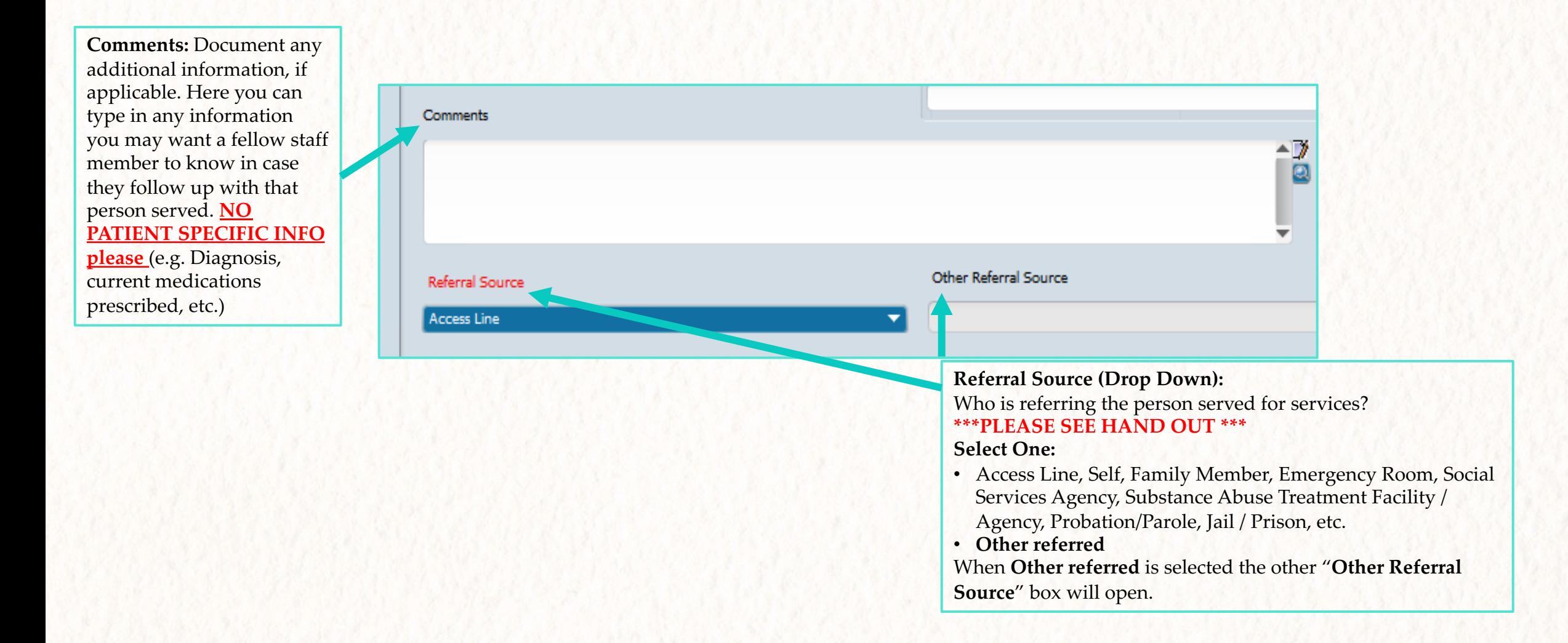

## Contact Attempts Tab

Only attempts to secure the FIRST offered and accepted appointments are recorded on Access Form. Attempts would result in 3 possible scenarios: Person served accepting a date, refusing services, or unable to contact. **Do NOT record any Rescheduling on Contact Attempts Tab. Do NOT Use the Access Form for the purposes of tracking No Shows and Cancellations.**

**2) First Appointment Accepted:** Enter the date of the **first** appointment **accepted** by person served/parent/guardian. This date may be the same as the First Appointment Offered date if the person served accepted the first appointment offered. This date would differ when the person served accepts a different date then the first appointment offered. When a same day service is offered, the First Appointment Accepted would be the same date.

**3) Unable to Schedule Appointment at this time:** If the appointment is unable to be scheduled (possibly due to a disconnected number, being unable to schedule at the time of contact, etc.) please check this box.

**1) First Appointment Offered:** Enter the date of the first appointment offered to person served/parent/guardian. This can be done by using the calendar icon, manually entering the date or clicking **T** for today, **Y** for Yesterday. For programs that usually provide same day service, the First Appointment Offered would be the same date.

#### │▼ | Appointment and Contact Attempts

This tab is only used for connecting a client to a first offered appointment. It is not to be used for rescheduling. Please record the first three contact attempts over 14 days. Do not record multiple contact attempts occurring on the same day.

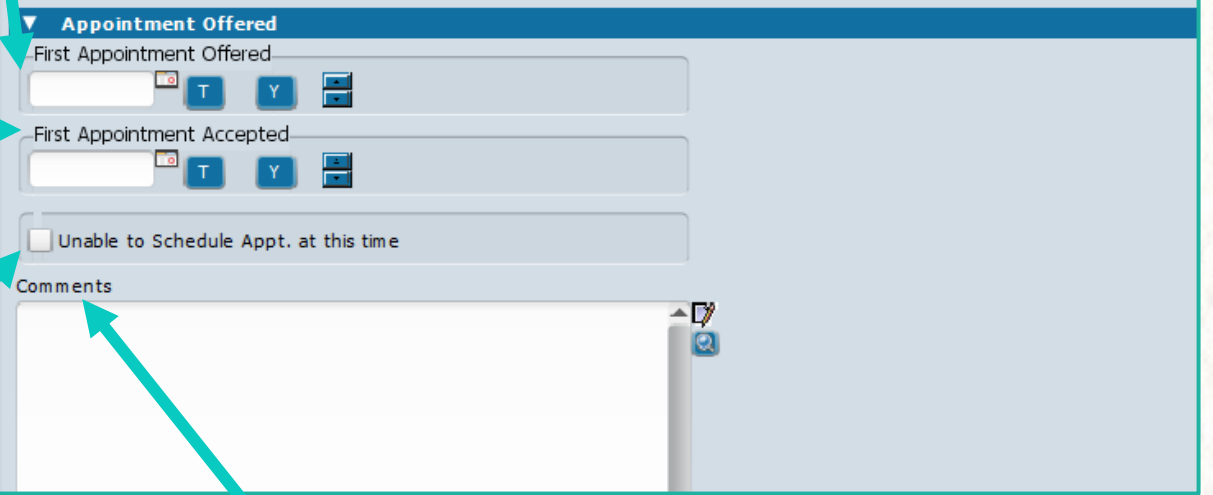

**4) Comments Box:** Enter comments/notes from a contact attempt made to schedule the FIRST appointment with the person served. This may also be used for an administrative purpose.

#### Contact Attempts Tab

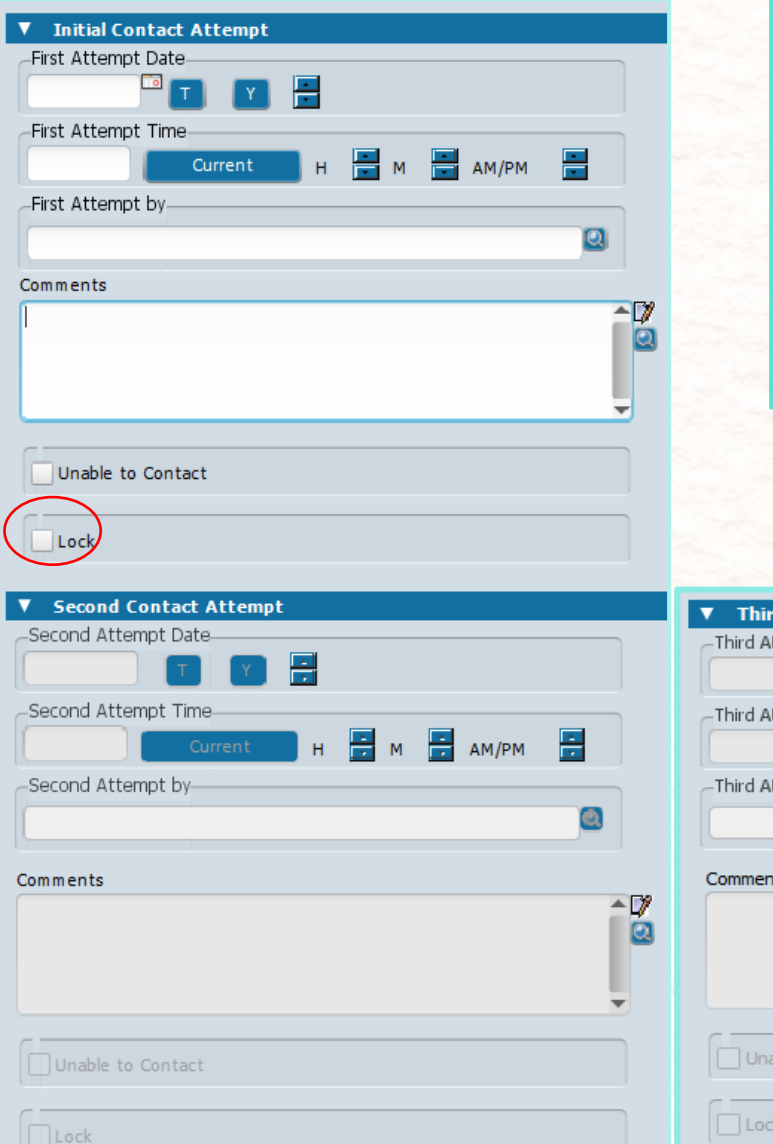

#### **Contact attempt (3 attempts) Definitions:**

Contact attempts are used for administrative tracking of the provider's effort for offering person served a first appointment date. This would result in person served accepting a date, refusing services, or unable to contact. This tab allows tracking for up to 3 attempts. For programs that usually provide same day service or are able to offer person served an appointment at the time of the request for services, this section would be omitted.

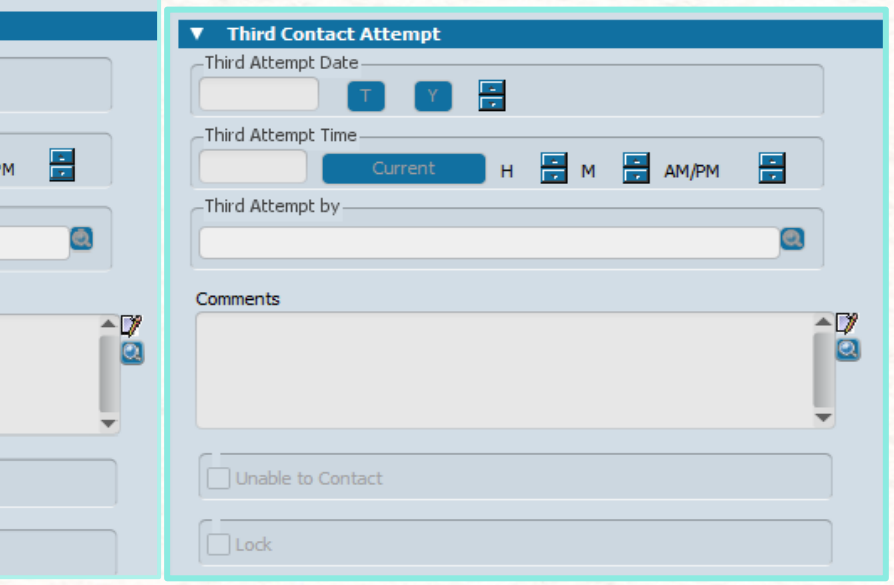

- **First Attempt Date:** Enter the date of first person served contact attempt here. This is your first follow up attempt to connect with person served to offer his/her first appointment.
- **First Attempt Time:** Enter the time that the first person served contact attempt was made.
	- Use Current Button to autofill the current time or use the arrows to move H (Hours) or M (Minutes). You can also manually type in the time.
- **First Attempt By:** Enter your name here by searching for it using first or last name. Double click on name or press "Enter".
- **Comments:** Add any comments/details about the call here. This allows you to keep a brief note for future reference or a communication tool in case another staff person will be making the second attempt to connect with this person served and offer a first appointment.
- **Unable to Contact:** person served never returned phone call, phone is disconnected, etc.
- **Lock:** This locks the individual contact attempt and will be filed once the form is submitted. **You cannot unlock the recorded contact attempt once the form is submitted.**
- **Second and Third Contact Attempts Tabs:** The same steps as the First Attempt Date, Time, Attempt by, and Comments above should be followed for each contact attempt. These attempts are only to be used if the first contact attempt did not result in offering person served a FIRST appointment.

#### Closing and Submitting the SUD Acce

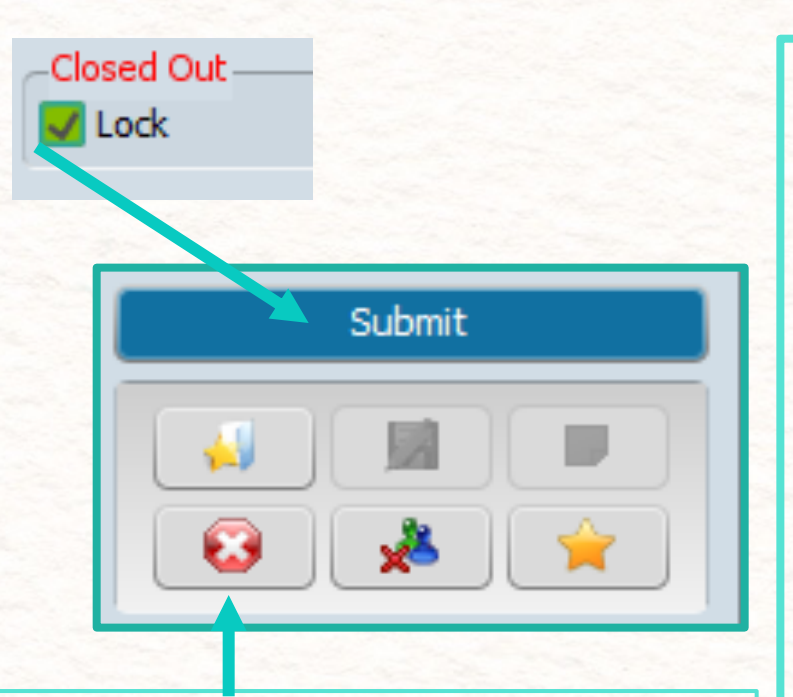

You can exit out of the form or any forms in AVATAR at any time by clicking on this button. NOTE: The form will not be saved if you exit.

SUD Access Form is deemed on

- 1. Accepted an offered appoint
- 2. Refused the service
- 3. Edits are Only for **Non-Ur**

Once the Access Form (both ta Tab. To submit the form, "Close will lock the **entire form.** 

If you need to change any in you will: dbhqualityimpro

# Access Form Examples

Access Form where person served will be receiving services at the **same program**  where person served was screened

Charles and the Miller

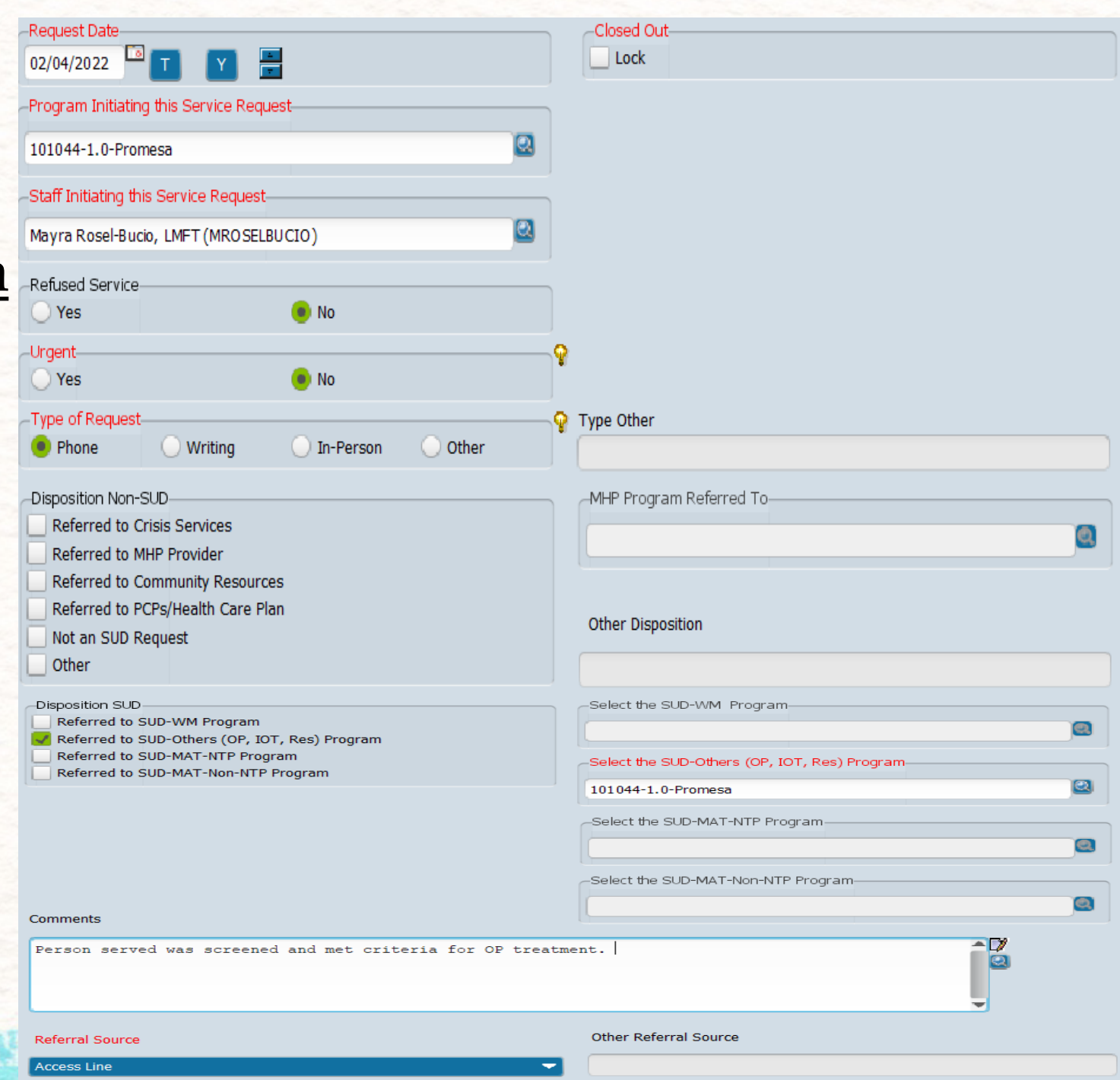

Access Form where person served transitions from a **lower level of care** to a higher level of care

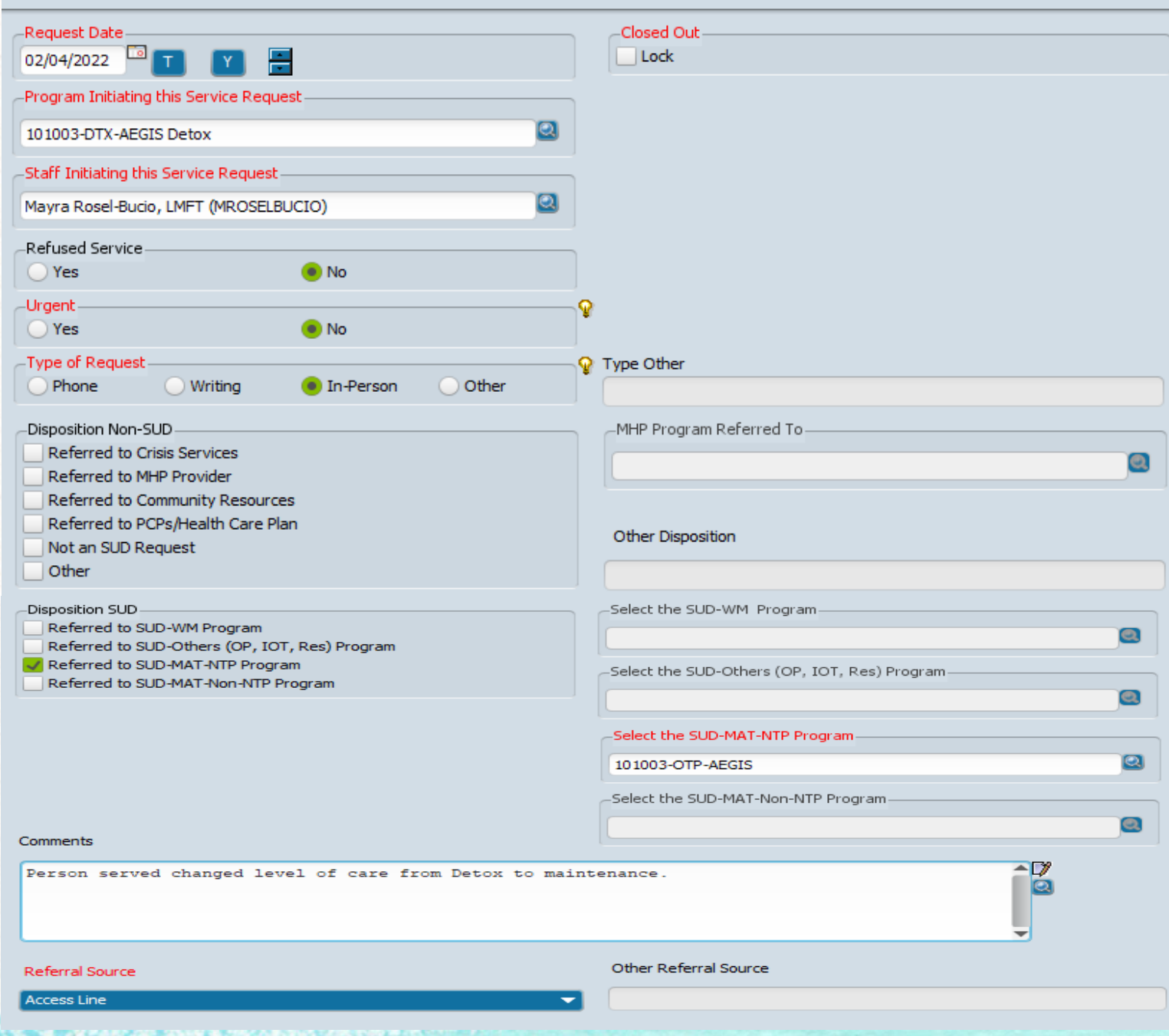

Person served being referred out to a Level of Care offered through a **Managed Care Plan**

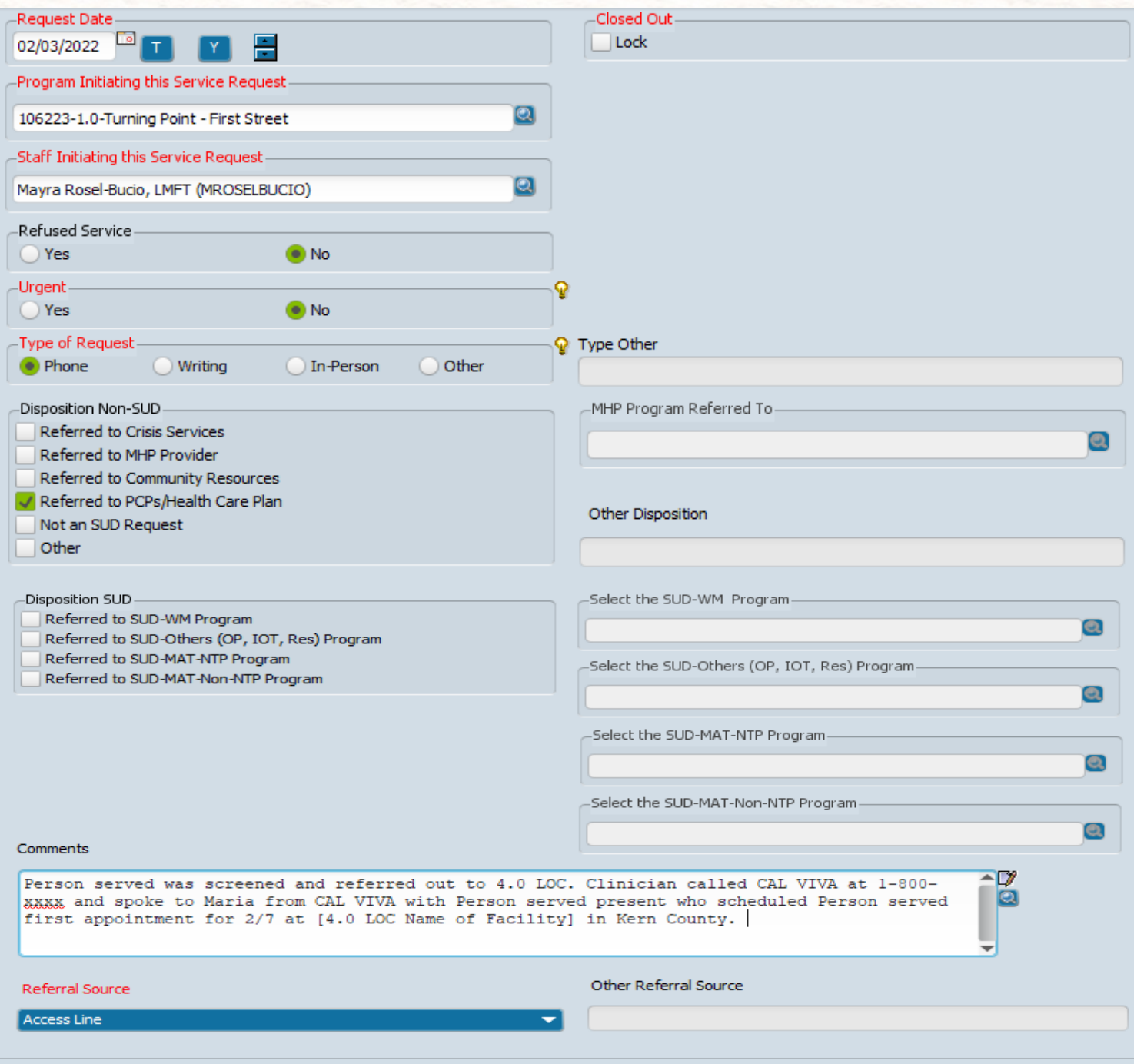

# SUD Missed Appointment Entry Form

Linguage to the company of the CELEVING STRIKE

#### SUD Missed Appointment Entry Form: Service Codes

- **All service codes below are entered using the SUD Missed Appointment Entry Form in Avatar under the respective program**
- These are non-billable codes and are only used for tracking
- Do NOT Use the Access Form for the purposes of tracking No Shows and Cancellations.

You can choose to document this prior to submitting an access form by adding it to the comments box on the input tab. You will still need to enter that No Show or Cancellation using the SUD Missed Appointment Entry Form.

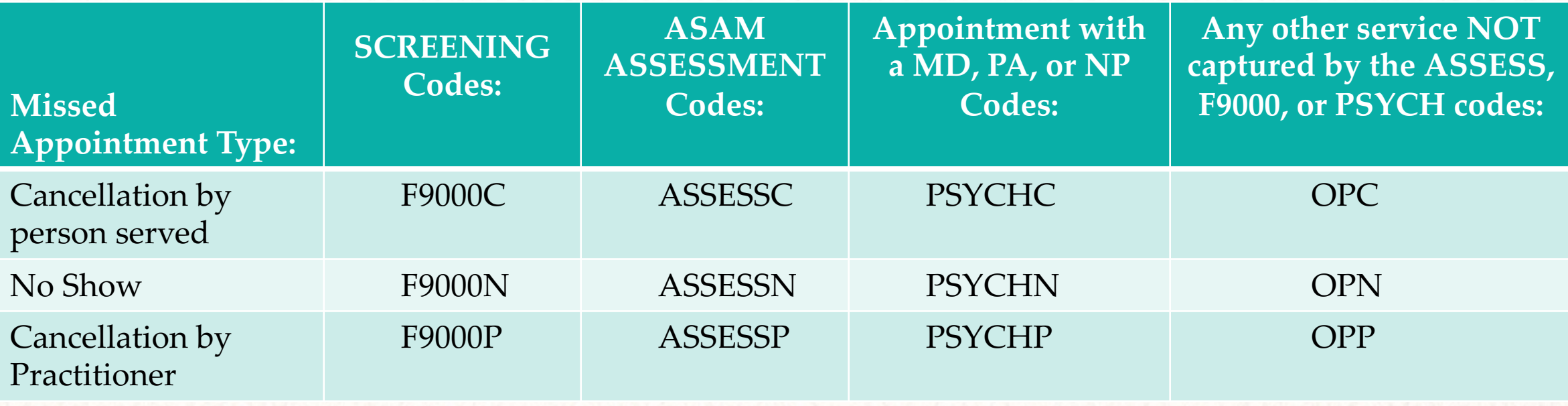

#### SUD Missed Appointment Entry Form

**Service Date:** Date of missed appointment. Click **T** for today, **Y** for Yesterday or you can manually enter the missed appointment d in the box. The calenda icon in the upper right the white box can also used to select a date

**Program:** Enter your complete 6-digit program number and select the correct level of care.

**Service Code: Enter** Show, Cancellation, or Practitioner Cancel service code.

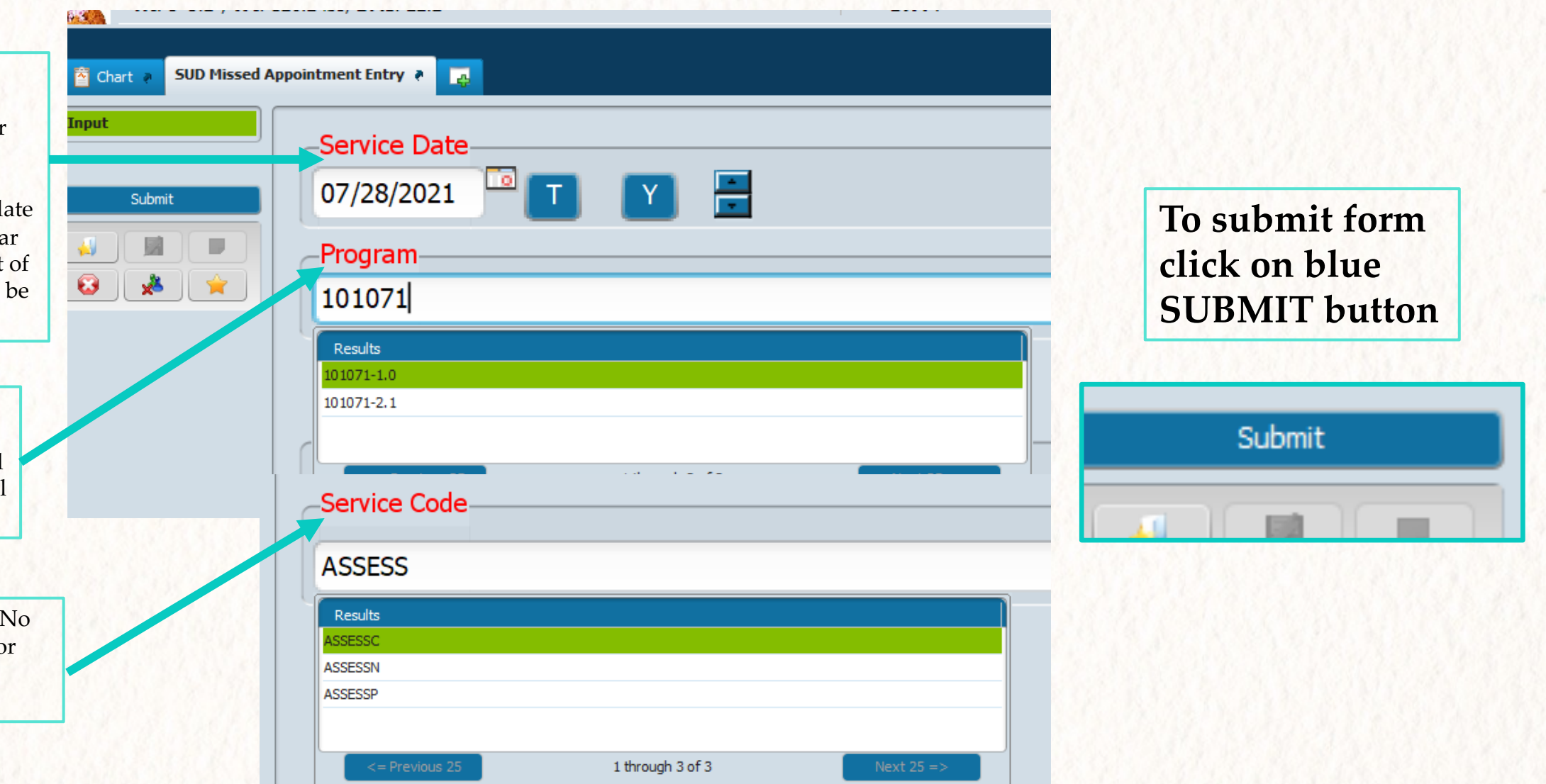

## QUESTIONS

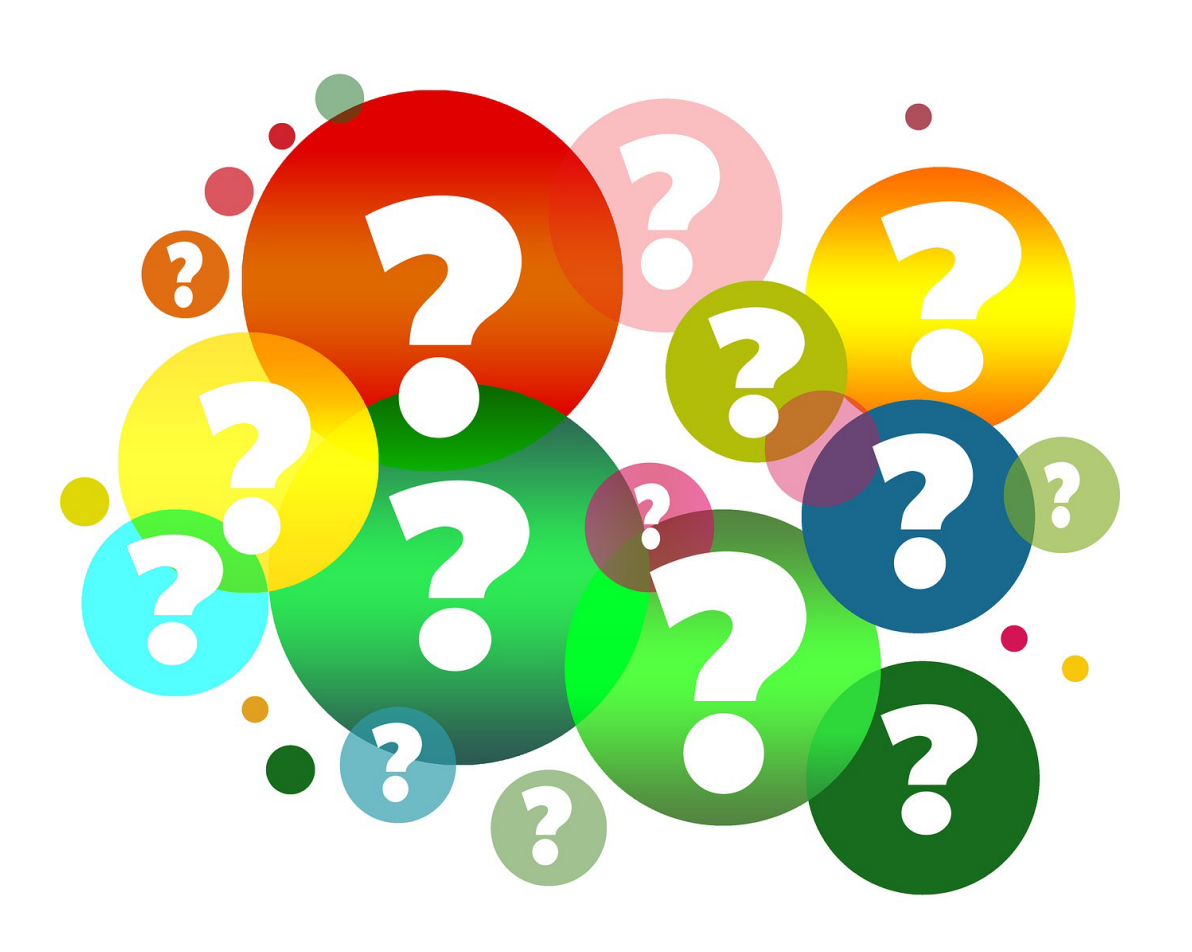

# Thank you!

## Contact in

- Karina Luna, LMFT
- Email: kluna@fresnocountyca.go
- Phone: 559-614-4025
- Ryan Moench, Sr. Substance Abuse Specialist
- Email: rmoench@fresnocountyca.gov

For unlocking a previously dbhqualityimprov

Department of Behavior